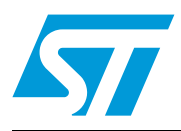

### **TN0005 Technical note**

Creating a new connection to STR7xxF in RealView Developer Kit (RVDK)

#### **Introduction**

This document is intended for users of the **RealView Developer Kit (RVDK) for ST**. It describes how to create a new connection to a microcontroller in RVDK. This information applies to all versions of RVDK for ST.

*Note: If you are creating a connection to a newly supported microcontroller, you must first install the necessary BCD and FME files. BCD and FME files for newly supported MCUs are available for free download at www.st.com/mcu. Installation instructions are provided in the "Read Me" that accompanies all new BCD and FME files.*

November 2011 **Doce ID 12348 Rev 3** 1/10

*[www.st.com](http://www.st.com)*

### **1 Hardware and software set up**

With the RVDK software running on your host PC, connect your application board to your PC via the RVICE-ME in-circuit emulator. To do this:

- 1. Power on your application board.
- 2. Connect the RVICE-ME to your application board's JTAG connector.
- 3. Connect the USB cable between your RVICE-ME and your host PC.

Before you create the new connection to the microcontroller, ensure that the RVDK software does not already specify a connection to a target microcontroller. To do this, select *File>Connection>Connection control window*. None of the check boxes indicating device connections should be checked (see *[Figure 1](#page-1-0)*).

<span id="page-1-0"></span>**Figure 1. Connection control window**

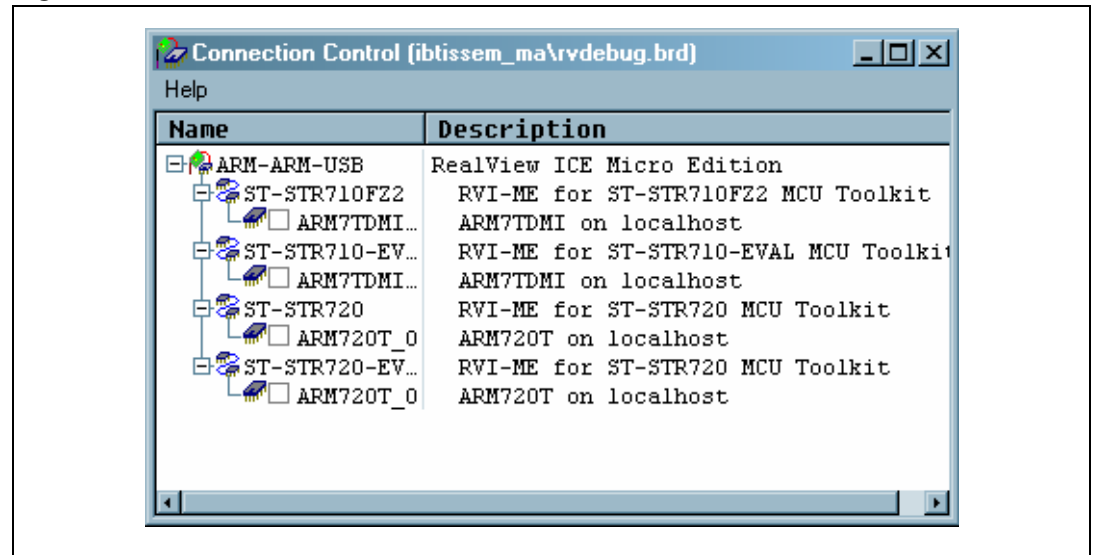

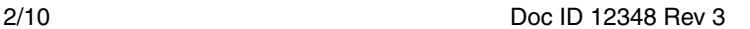

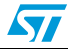

### **2 Creating the new connection**

You will now create a new connection from one of your existing connections:

- 1. Select *Open file>Connection>Connection properties…* The *Connection Properties* window appears (see *[Figure 2](#page-2-0)*).
- 2. Click on one of the available connections. For example, in *[Figure 2](#page-2-0)*, the user has selected \*CONNECTION=ST-STR720, which will be used to create a connection for STR730.

<span id="page-2-0"></span>**Figure 2. Select an existing connection in Connection Properties**

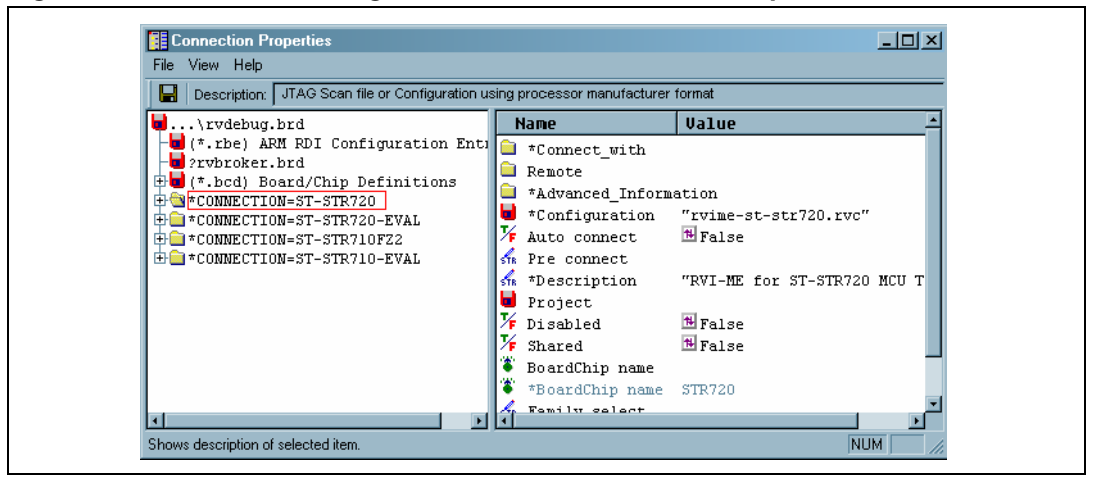

3. Right click on the connection and choose *Make new* in the contextual menu (*[Figure 3](#page-2-1)*).

#### <span id="page-2-1"></span>**Figure 3. Make a new connection**

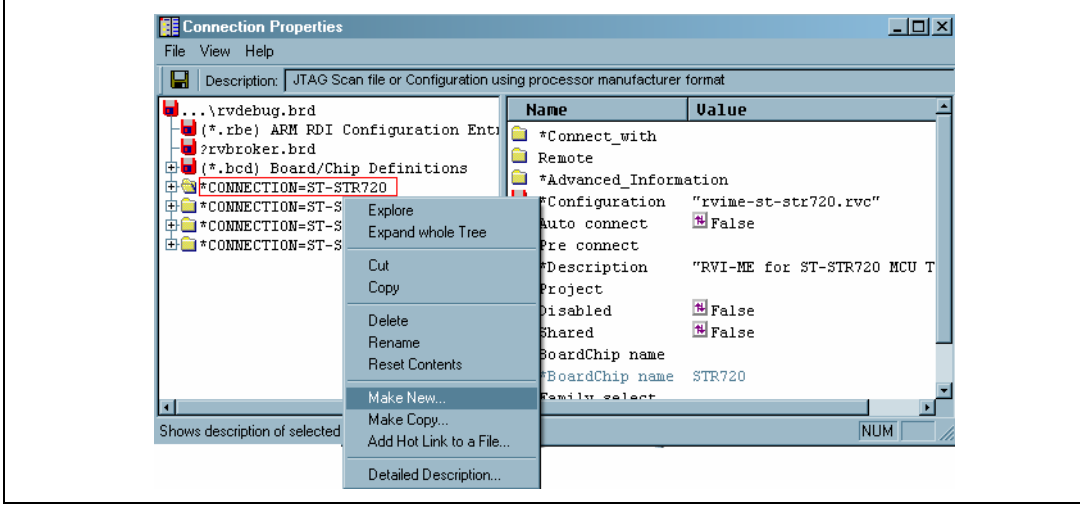

- The *Group Type/Name selector* window shown in *[Figure 4 on page 4](#page-3-0)* will appear.
- 4. Select *Connection-JTAG Scan file or Configuration using processor* (this is the default)

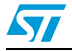

Doc ID 12348 Rev 3 3/10

- 5. Change the name of the connection in the *Group Name* field to indicate the microcontroller that you want to connect to. In *[Figure 4](#page-3-0)*, the user is renaming an ST-STR720 connection to ST-STR730.
- 6. Click *OK*.

<span id="page-3-0"></span>**Figure 4. Group Type/Name selector window**

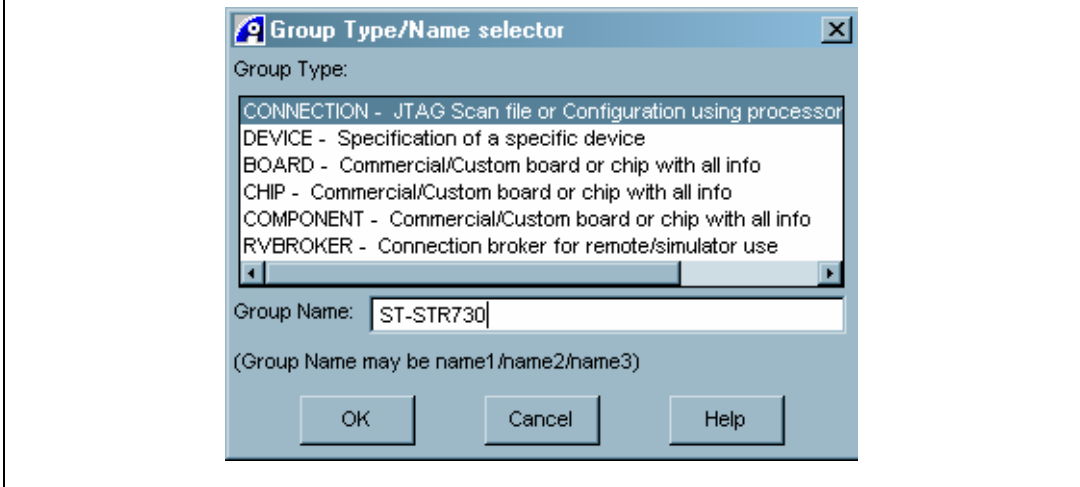

In the *Connection properties* window you will find the new connection ST-STR730.

- 7. Click to expand the connection ST-STR730.
- 8. Click on *Connect with item* as shown in *[Figure 5](#page-3-1)*.

<span id="page-3-1"></span>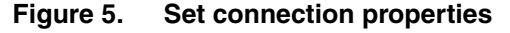

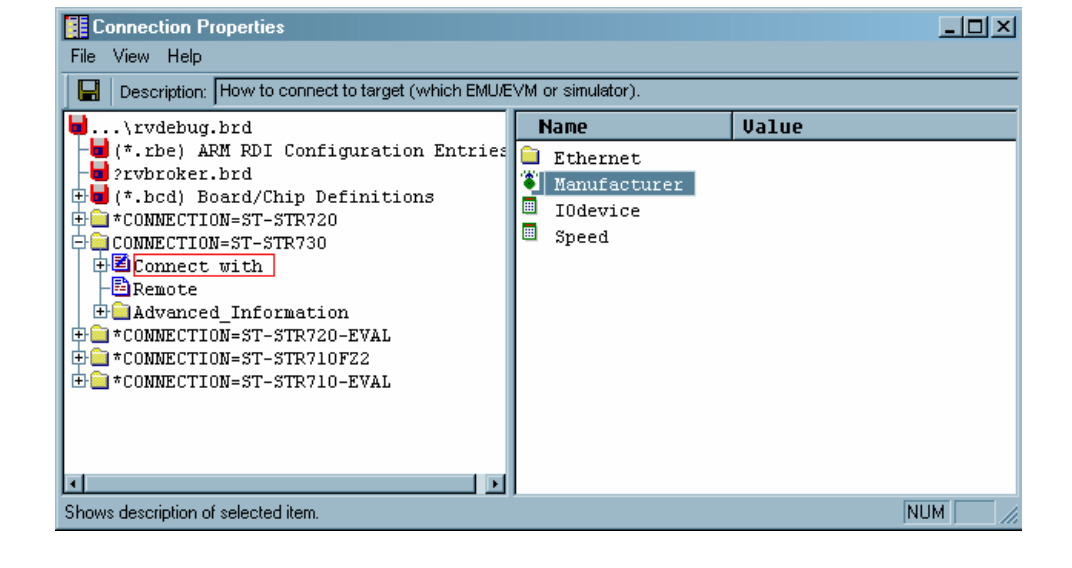

9. In the right panel right click on the *Manufacturer* item and choose *ARM-ARM-USB-RealView ICE Micro Edition* from the contextual menu (see *[Figure 6 on page 5](#page-4-0)*).

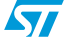

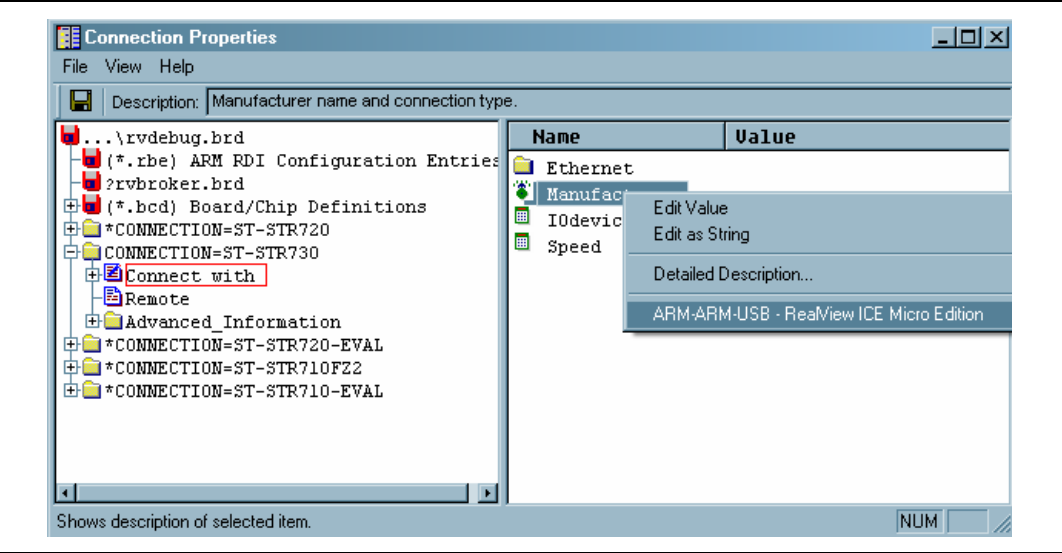

<span id="page-4-0"></span>**Figure 6. Specify the manufacturer**

- 10. Expand the item *Advanced Information>Default*, as shown in *[Figure 7](#page-4-1)*.
- 11. In the right panel change Endianess to *Little endian*. By default it is set to Big endian.

#### <span id="page-4-1"></span>**Figure 7. Set endianess**

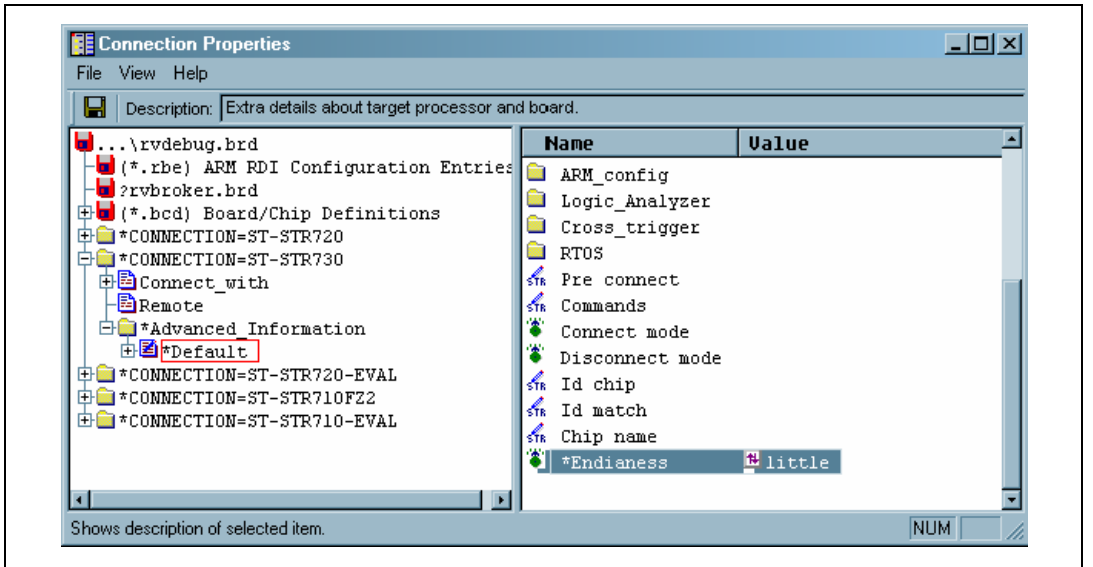

*Note: For the following steps you must already have copied the BCD files for the new microcontroller to the appropriate RVDK directory. This is described in the "Read me" document provided with all BCD file downloads from ST. BCD files should be copied to [Install directory]\ARM\ RVD\Core\1.7\380\st\win\_32-pentium\etc if you are using RVDK 2.1.*

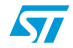

Doc ID 12348 Rev 3 5/10

**ST** 

- 12. Click on *CONNECTION=ST-STR730*.
- 13. In the right panel, right click on *BoardChip name* and select the new device to connect to (in this case the STR730), as shown in *[Figure 8](#page-5-0)*.

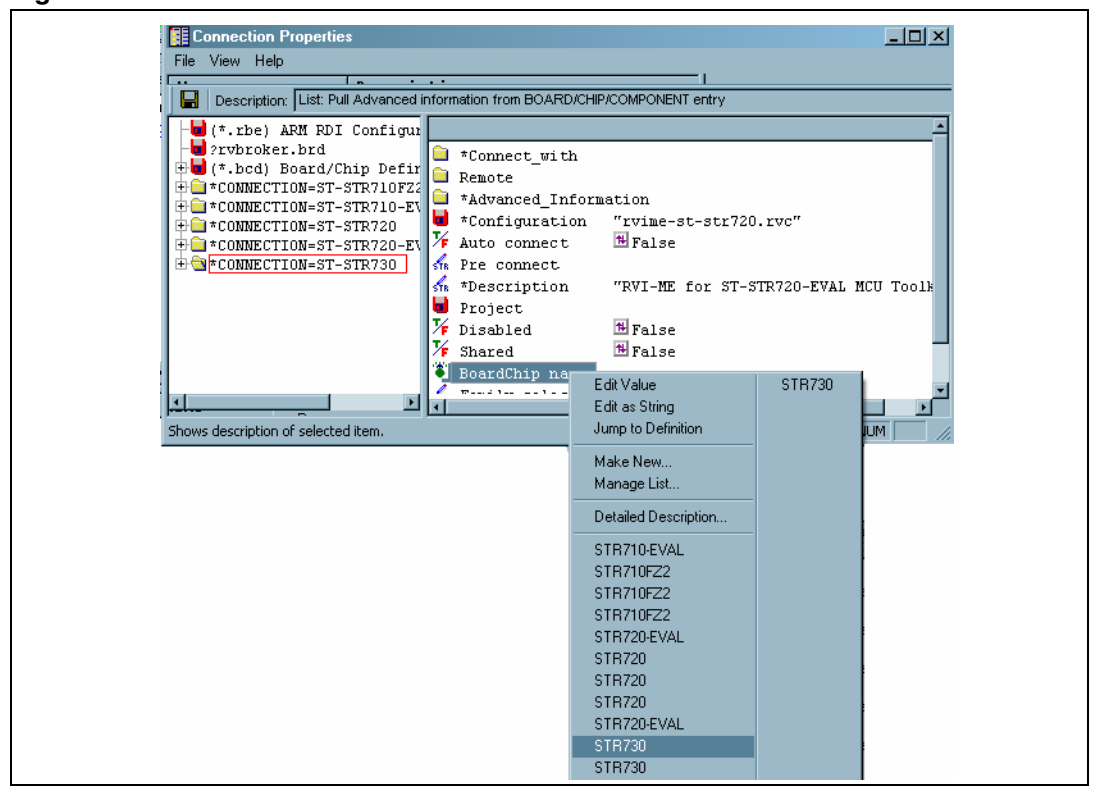

<span id="page-5-0"></span>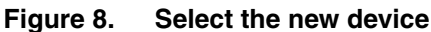

*Note: There may be multiple menu entries for a device. You should select the first occurrence of the device name in the list.*

- 14. Save the connection properties and then close the *Connection properties* window.
- 15. Select *File>Connection>Connect to the target*. The *Connection control* window will appear.
- 16. Click to expand the connection the new connection (in the example ST-STR730), the *List selection* window will appear (see *[Figure 9.](#page-5-1)*).

<span id="page-5-1"></span>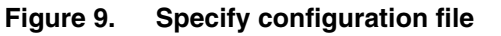

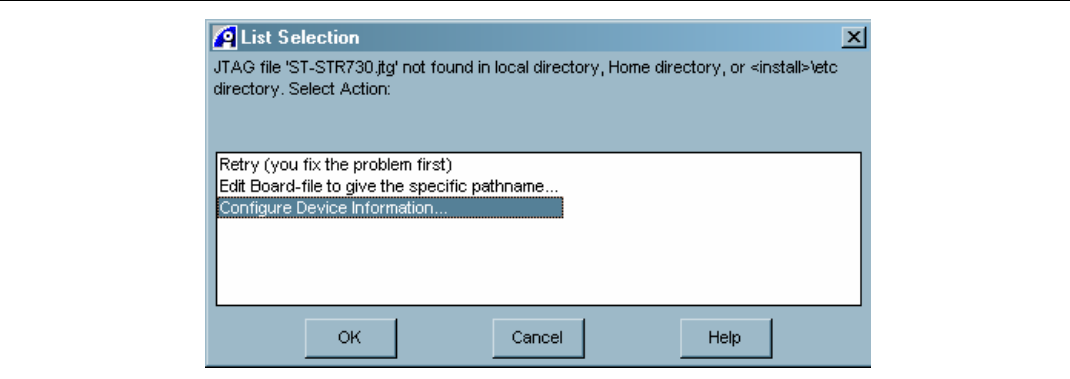

6/10 Doc ID 12348 Rev 3

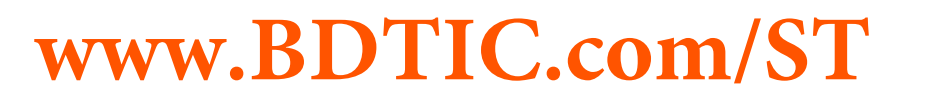

- 17. Select *Configure Device information* and click *OK*. The prompt that is shown in *[Figure 10](#page-6-0)* will appear, notifying you that a configuration file for this connection has not been found.
- 18. Click on *Empty*.

#### <span id="page-6-0"></span>**Figure 10. Prompt: configuration file not found**

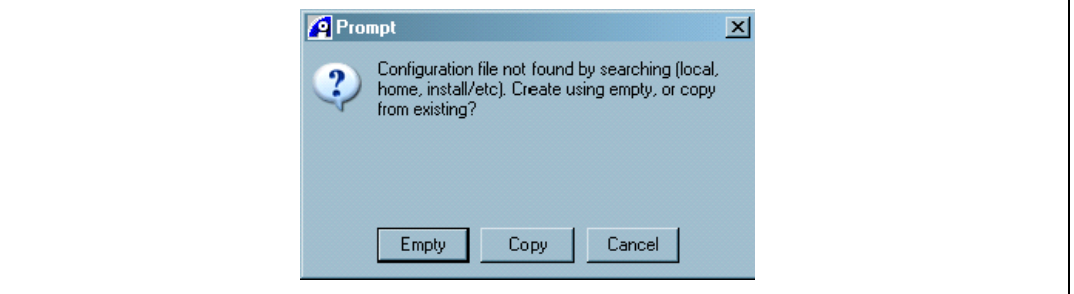

The **Select Name of new file** window appears (see *Figure 11*).

19. Specify the install directory where the connection file will be saved ( [Install directory]\ARM\RVD\Core\1.7\380\st\win\_32-pentium\etc ) and select to use of the **.rvc** extension, as shown in *Figure 11.*

#### **Figure 11. Create new connection file**

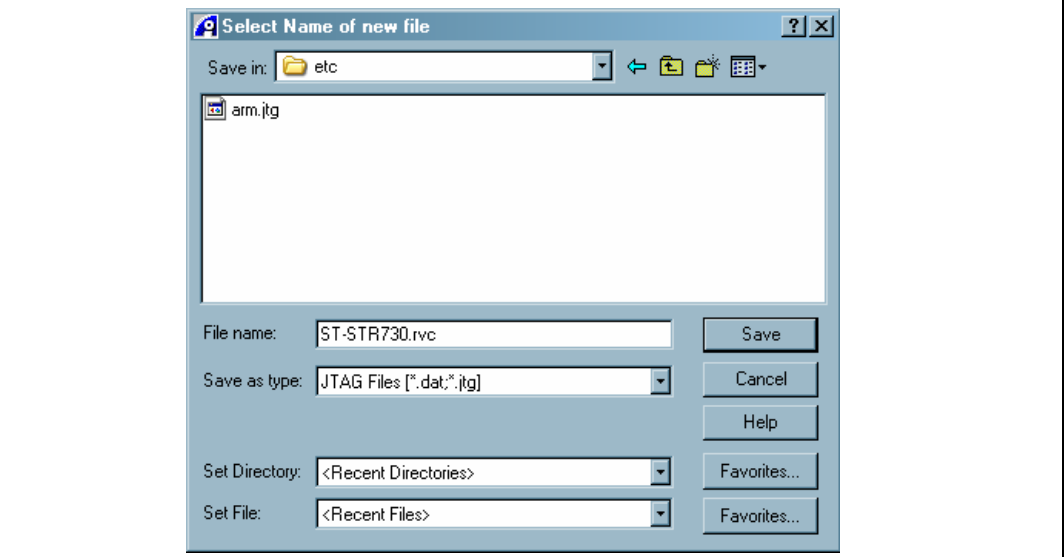

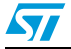

20. The **RVConfig window** will appear (see *Figure 12*).

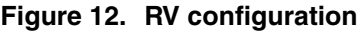

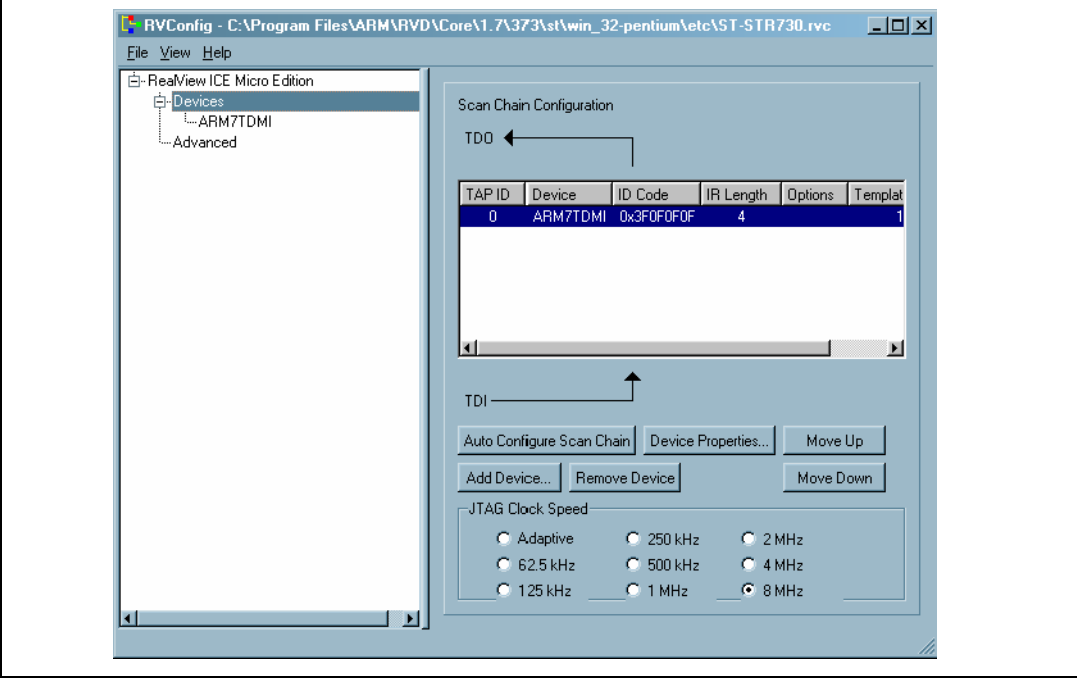

- 21. Choose *Autoconfigure Scan Chain*. and RVDK will detect the ARM7TDMI core.
- 22. Save and then close the **RVConfig** window.

You have created the new connection.

Now, when you open the *Connection control* window and expand the ST-STR730 item, you will find the ARM7TDMI item (see *Figure 13*). You are now able to connect to the new device (STR730 in the example) and use the supporting BCD and FME files.

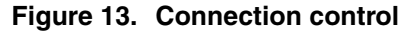

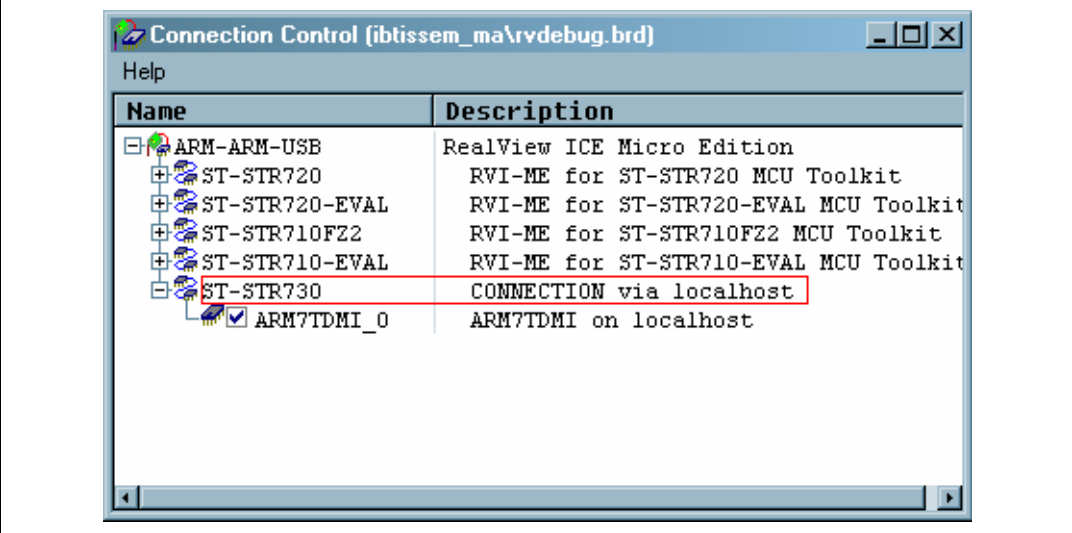

8/10 Doc ID 12348 Rev 3

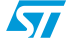

### **3 Revision history**

#### Table 1. **Document revision history**

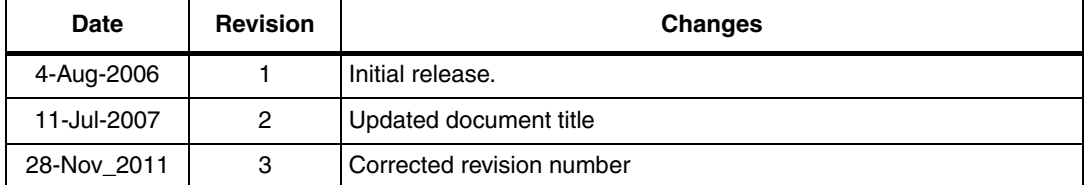

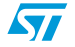

Doc ID 12348 Rev 3 9/10

#### **Please Read Carefully:**

Information in this document is provided solely in connection with ST products. STMicroelectronics NV and its subsidiaries ("ST") reserve the right to make changes, corrections, modifications or improvements, to this document, and the products and services described herein at any time, without notice.

All ST products are sold pursuant to ST's terms and conditions of sale.

Purchasers are solely responsible for the choice, selection and use of the ST products and services described herein, and ST assumes no liability whatsoever relating to the choice, selection or use of the ST products and services described herein.

No license, express or implied, by estoppel or otherwise, to any intellectual property rights is granted under this document. If any part of this document refers to any third party products or services it shall not be deemed a license grant by ST for the use of such third party products or services, or any intellectual property contained therein or considered as a warranty covering the use in any manner whatsoever of such third party products or services or any intellectual property contained therein.

**UNLESS OTHERWISE SET FORTH IN ST'S TERMS AND CONDITIONS OF SALE ST DISCLAIMS ANY EXPRESS OR IMPLIED WARRANTY WITH RESPECT TO THE USE AND/OR SALE OF ST PRODUCTS INCLUDING WITHOUT LIMITATION IMPLIED WARRANTIES OF MERCHANTABILITY, FITNESS FOR A PARTICULAR PURPOSE (AND THEIR EQUIVALENTS UNDER THE LAWS OF ANY JURISDICTION), OR INFRINGEMENT OF ANY PATENT, COPYRIGHT OR OTHER INTELLECTUAL PROPERTY RIGHT.**

**UNLESS EXPRESSLY APPROVED IN WRITING BY TWO AUTHORIZED ST REPRESENTATIVES, ST PRODUCTS ARE NOT RECOMMENDED, AUTHORIZED OR WARRANTED FOR USE IN MILITARY, AIR CRAFT, SPACE, LIFE SAVING, OR LIFE SUSTAINING APPLICATIONS, NOR IN PRODUCTS OR SYSTEMS WHERE FAILURE OR MALFUNCTION MAY RESULT IN PERSONAL INJURY, DEATH, OR SEVERE PROPERTY OR ENVIRONMENTAL DAMAGE. ST PRODUCTS WHICH ARE NOT SPECIFIED AS "AUTOMOTIVE GRADE" MAY ONLY BE USED IN AUTOMOTIVE APPLICATIONS AT USER'S OWN RISK.**

Resale of ST products with provisions different from the statements and/or technical features set forth in this document shall immediately void any warranty granted by ST for the ST product or service described herein and shall not create or extend in any manner whatsoever, any liability of ST.

ST and the ST logo are trademarks or registered trademarks of ST in various countries.

Information in this document supersedes and replaces all information previously supplied.

The ST logo is a registered trademark of STMicroelectronics. All other names are the property of their respective owners.

© 2011 STMicroelectronics - All rights reserved

STMicroelectronics group of companies

Australia - Belgium - Brazil - Canada - China - Czech Republic - Finland - France - Germany - Hong Kong - India - Israel - Italy - Japan - Malaysia - Malta - Morocco - Philippines - Singapore - Spain - Sweden - Switzerland - United Kingdom - United States of America

**www.st.com**

10/10 Doc ID 12348 Rev 3

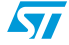